## **Using Tags for wishlists and new issues in Libby**

In Libby its possible (and easy) to create wishlists of titles you want to borrow next and also set up to be alerted when new issues of magazines you want come out.

## **Creating a wishlist**

A NEW YORK TIMES EDITORS' CHOICE

A GUARDIAN SUMMER READING CHOICE

'A new kind of campus novel... Taylor endows his narrative with the precision of science and the intimacy of memoir.' - The New Yorker

'A tender, deeply-felt, perfectly-paced novel about solitude and society, sexuality and race.' - Colm Tóibín

Wallace has spent his summer in the lab breeding a strain of microscopic worms. He is four years into a biochemistry degree at a lakeside Midwestern university, a life that's a world away from his childhood in Alabama.

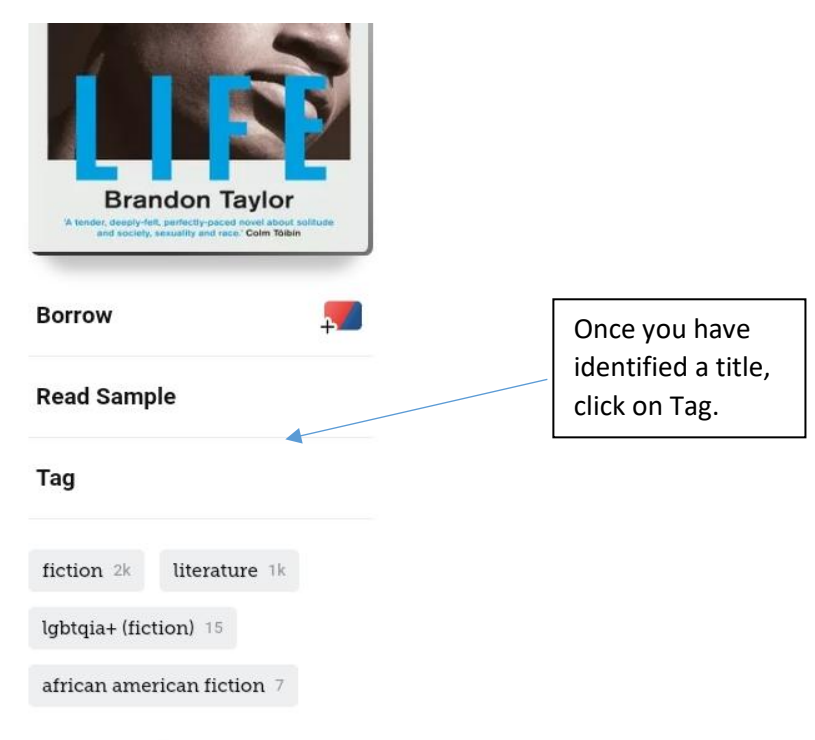

His father died a few weeks ago, but

Wallace didn't go back for the funeral, and he hasn't told his friends Miller, Yngve,

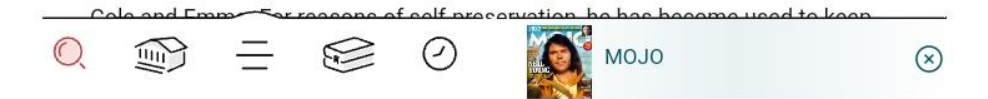

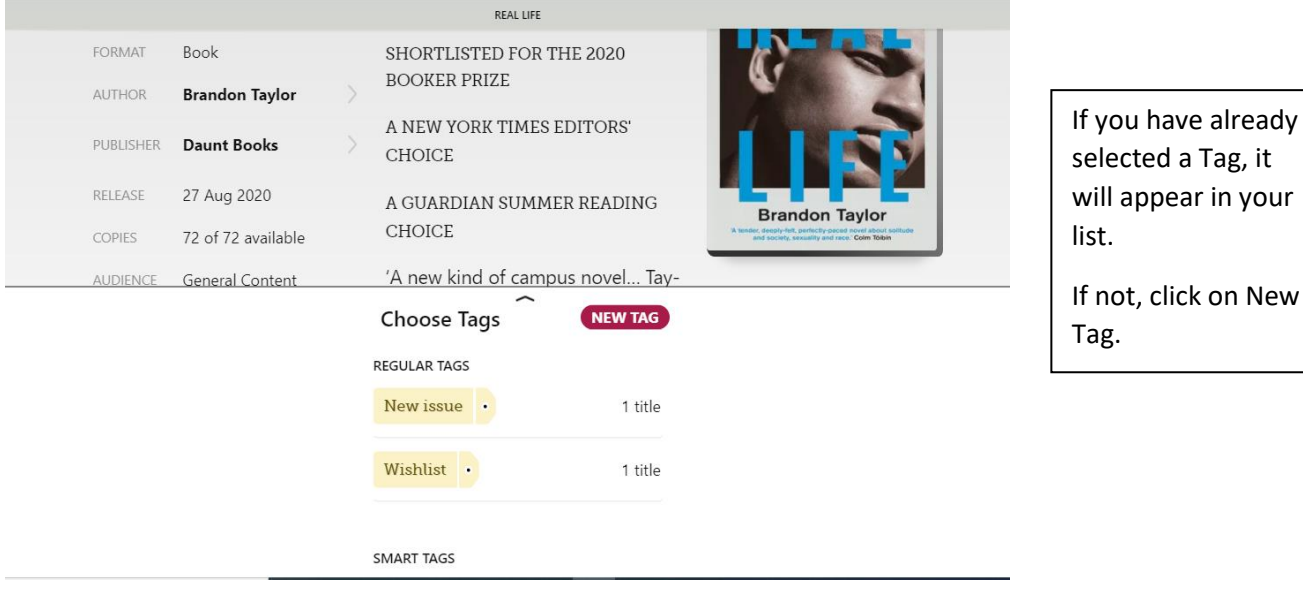

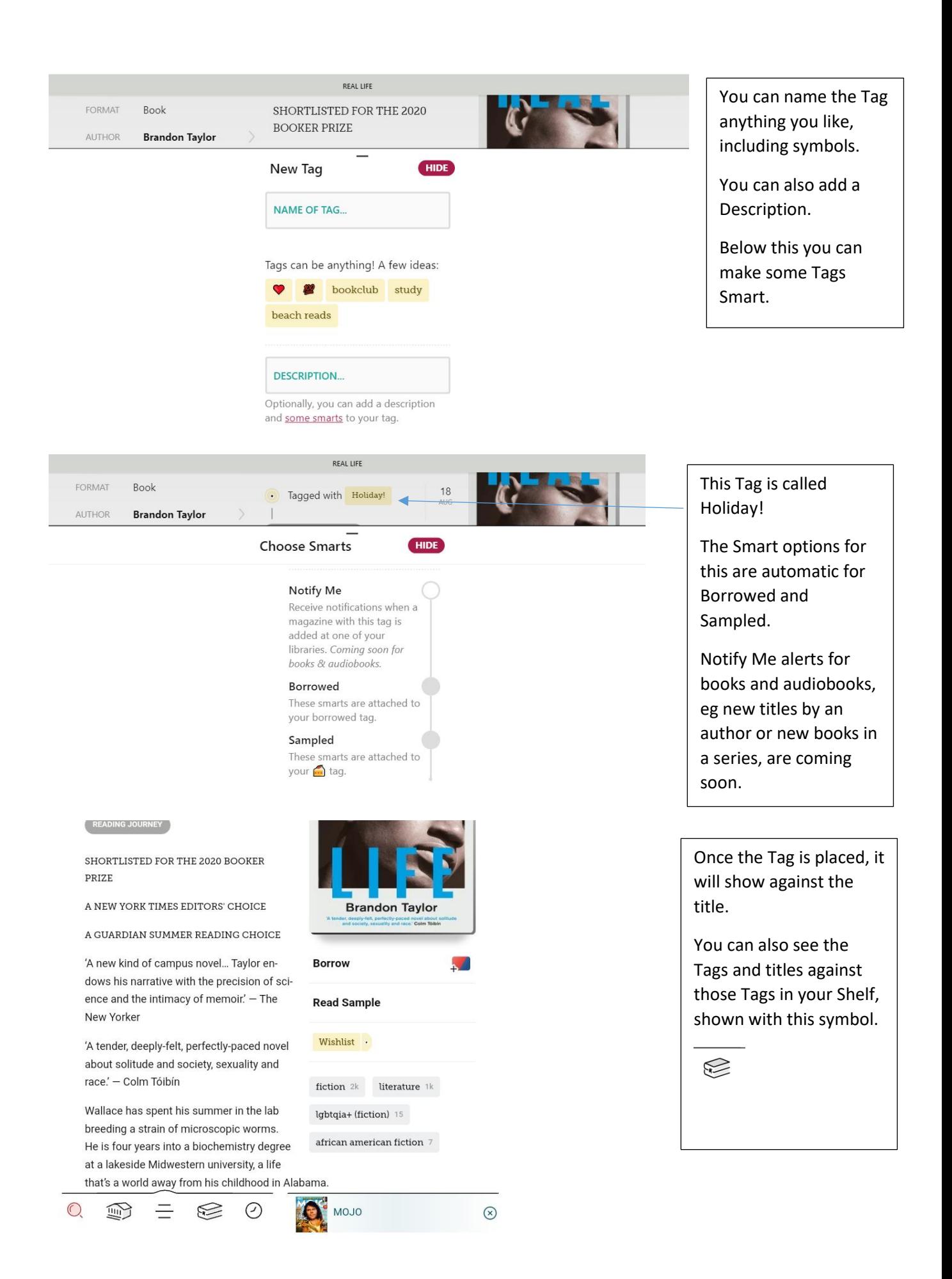

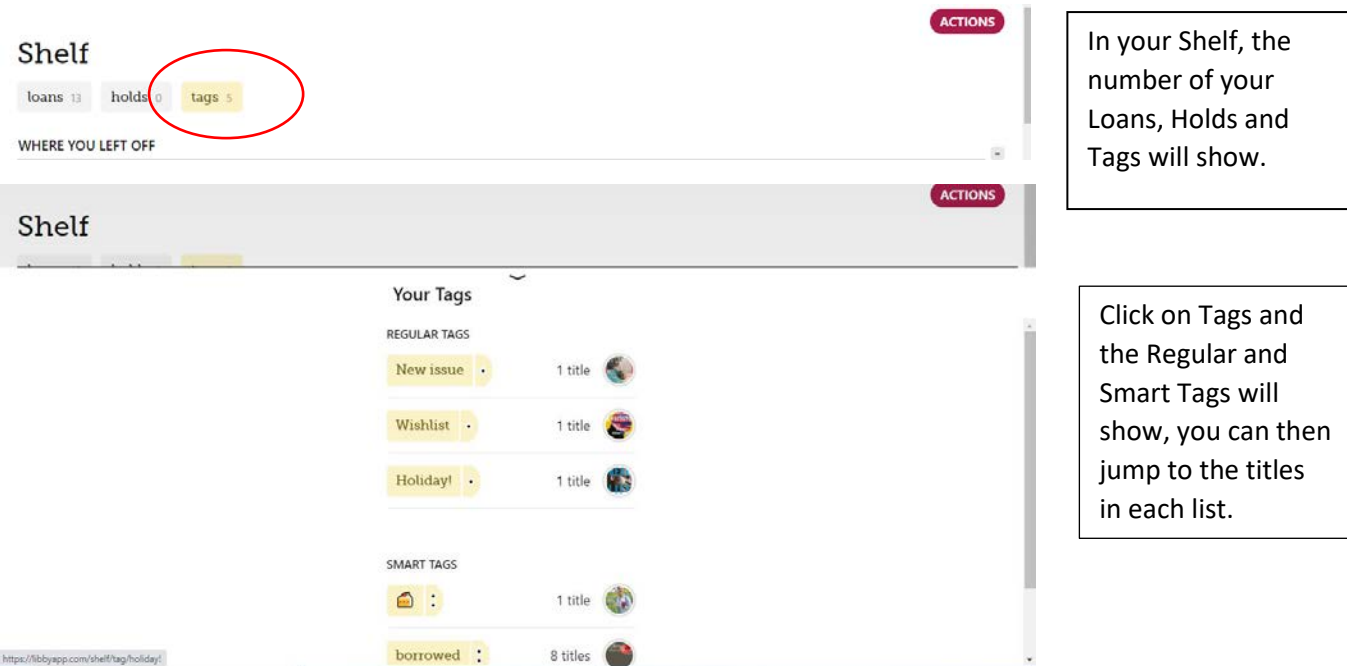

## **Creating a Smart Tag to be notified of new magazine issues**

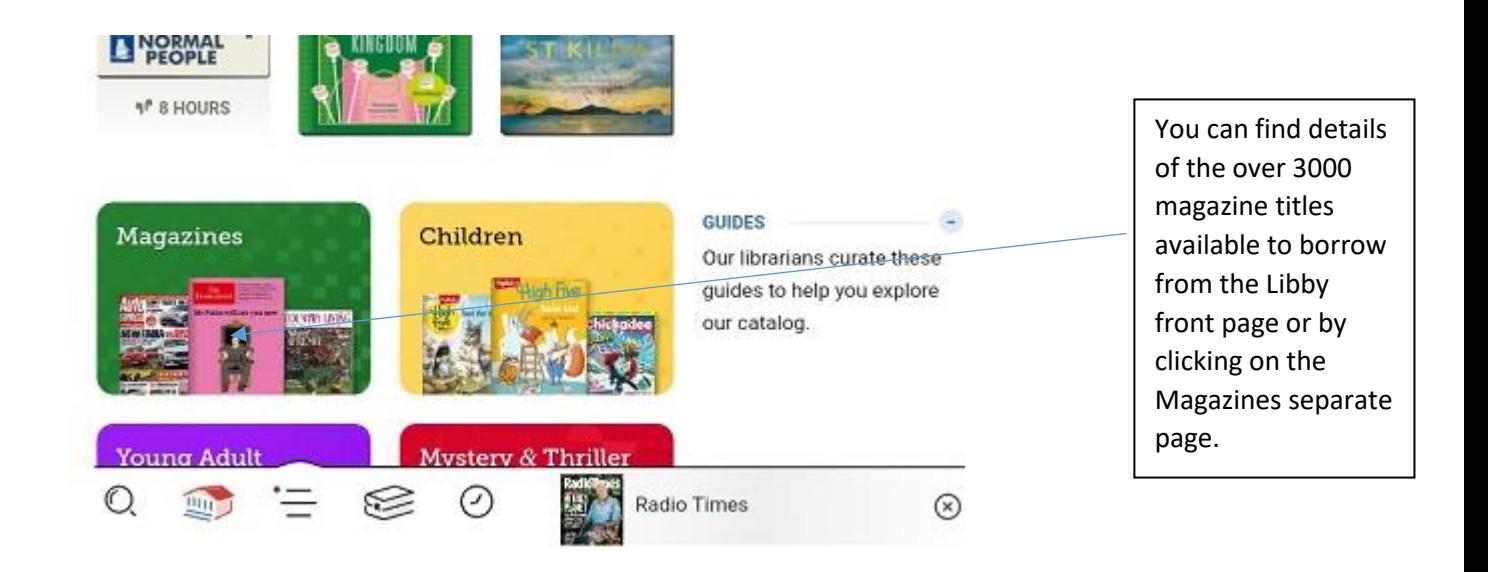

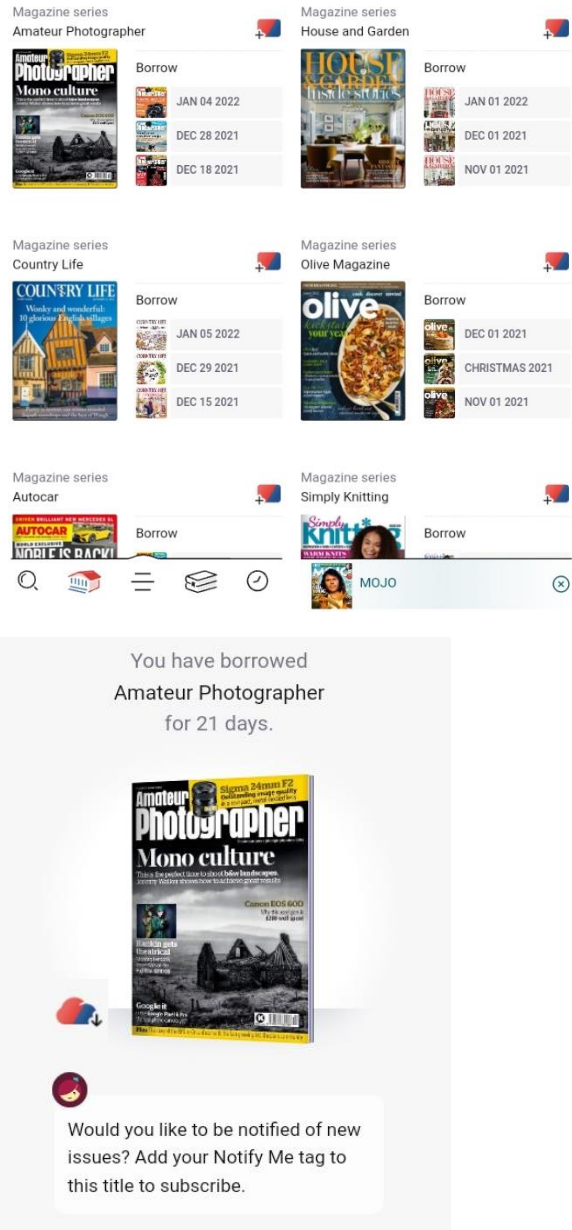

Not Now

New issue :

Click on the magazine title you are interested in.

> Borrow the magazine and you will be prompted to set a Tag.

> If you have already set up the Tag for other titles, you can click on Tag and assign the Tag to this title.

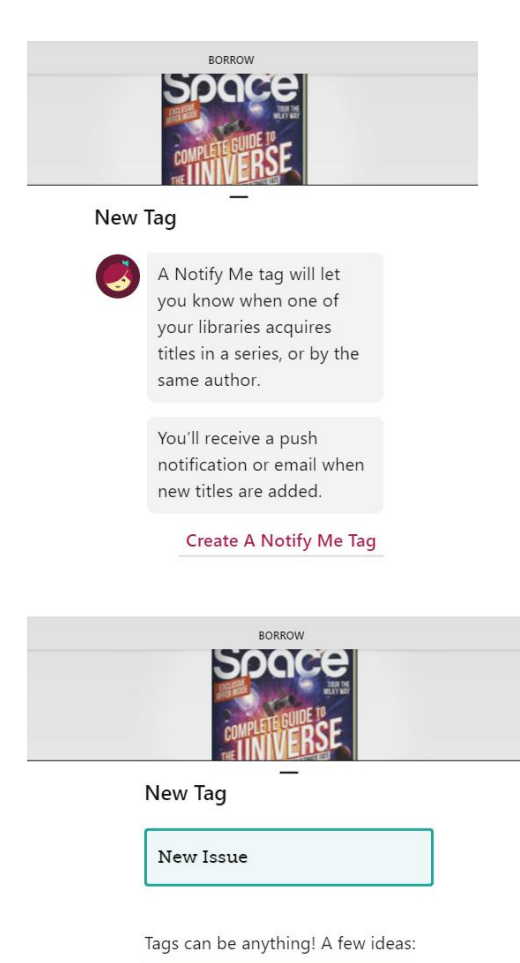

notify **n** subscribe **q** 

CREATE

Notify Me

A further explanation will follow.

At the moment the Notify Me tags are not able to cover books and audiobooks but this is being worked on.

Click on Create a Notify Me Tag.

Call the Tag what you want, this one is New Issue, then Create.

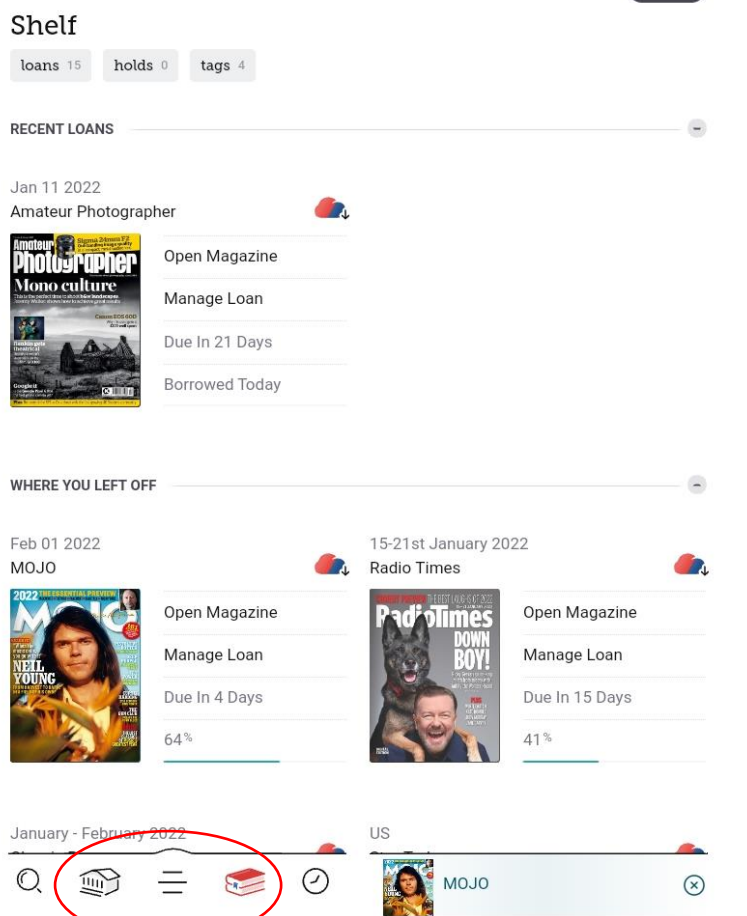

Notifications will appear:

- On your tablet with other notifications eg news
- Under the large symbol in the middle of the menu buttons (ringed). A number of notifications will show, click on the symbol and the notifications will show here